# 查詢思科業務控制台2.8.0中的裝置功能

### 目標

本文的目的是介紹思科業務控制台2.8.0版中的定位裝置功能。

### 適用裝置 | 軟體版本

思科業務控制台 | 2.8.0

簡介

Cisco Business Dashboard是用於部署和維護思科業務裝置的網路管理工具。CBD 2.8.0的一項新功能是在支援的交換機、存取點和網狀擴展器上觸發定位裝置功能。這包 括:

- Sx250/350/550交換機
- CBS 220/250/350交換機
- Catalyst 1200/1300交換機
- CBW存取點和網狀延伸器

「定位裝置」功能將閃爍目標裝置上的LED燈達60秒,這將幫助您從一組裝置中辨識特 定裝置。

### 定位裝置功能

步驟 1

使用使用者名稱和密碼登入思科業務控制台。

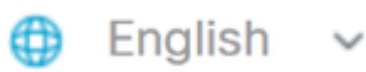

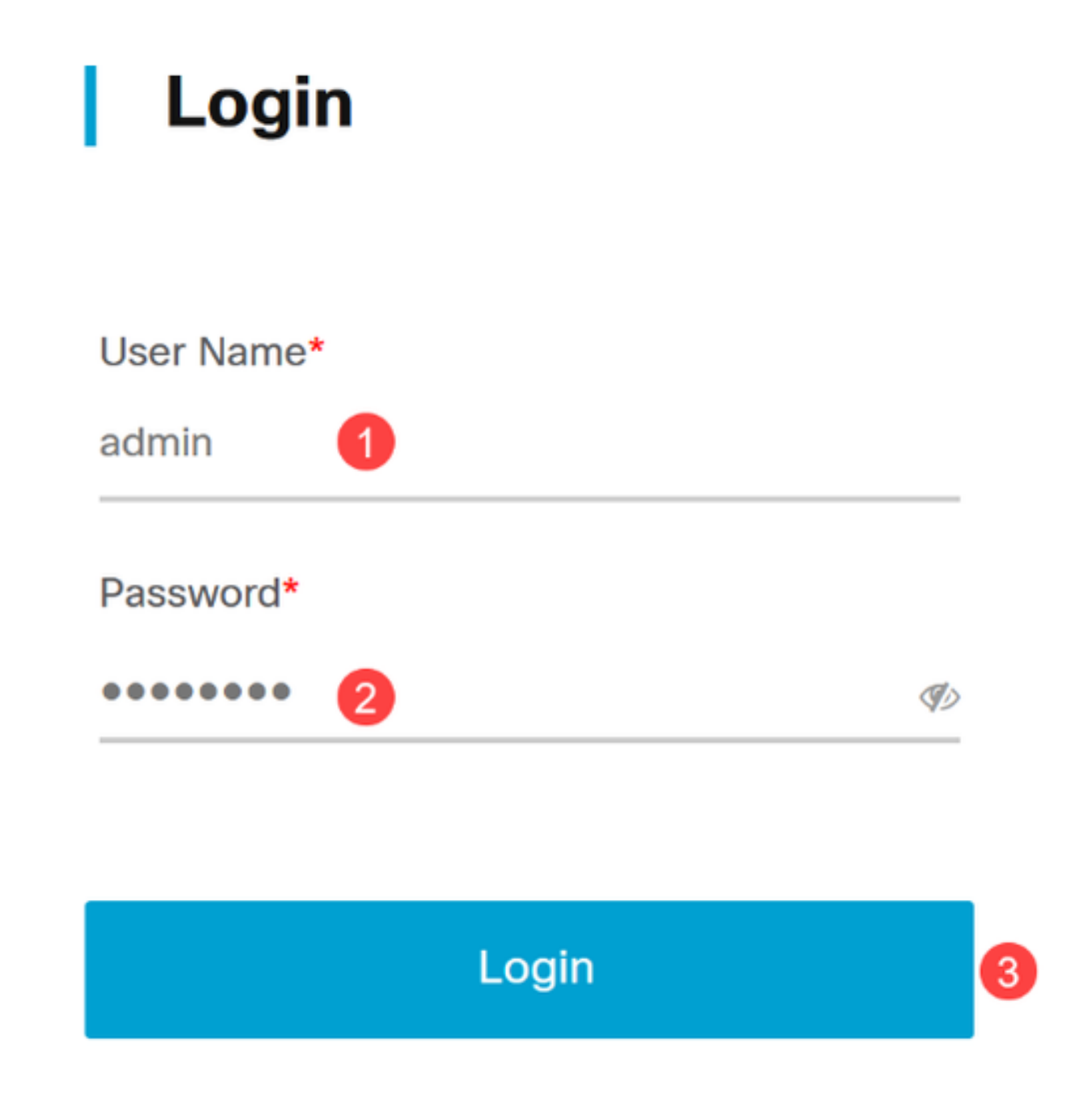

步驟 2

在拓撲下,透過按一下選擇裝置。在本範例中,已選取Catalyst 1300交換器。

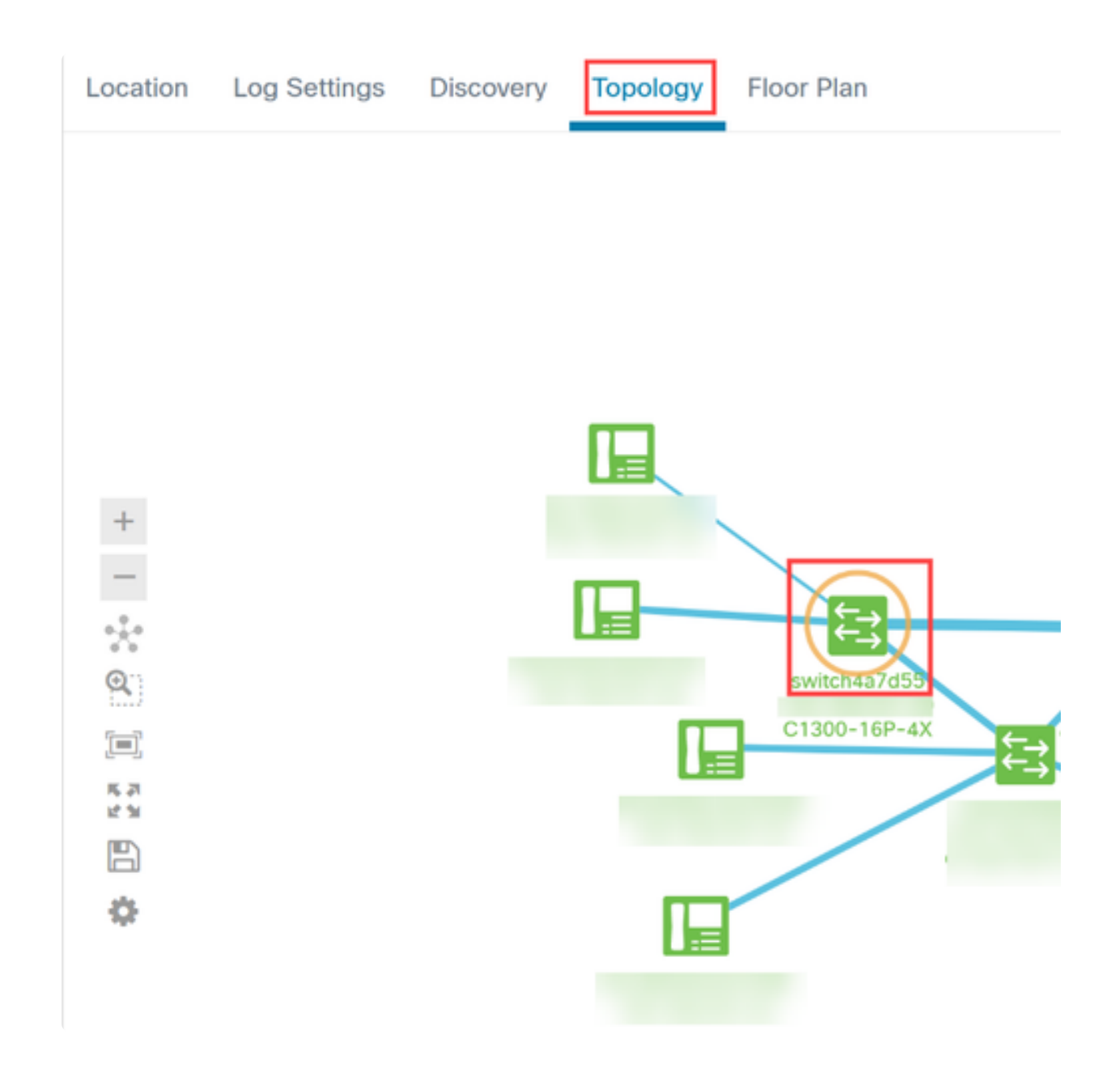

#### 步驟 3

在打開的面板中,按一下操作頁籤。

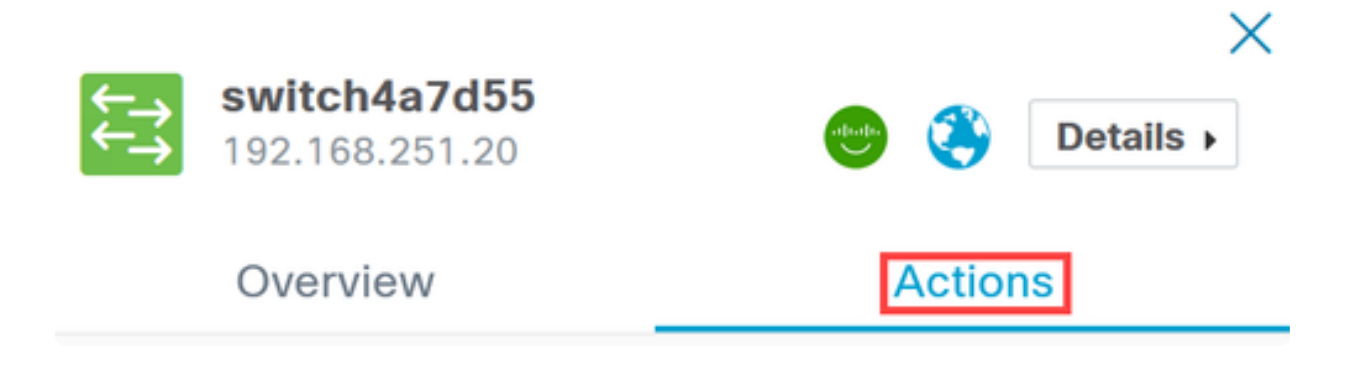

#### 步驟 4

從清單中按一下Locate Device選項。

## Overview

# **Actions**

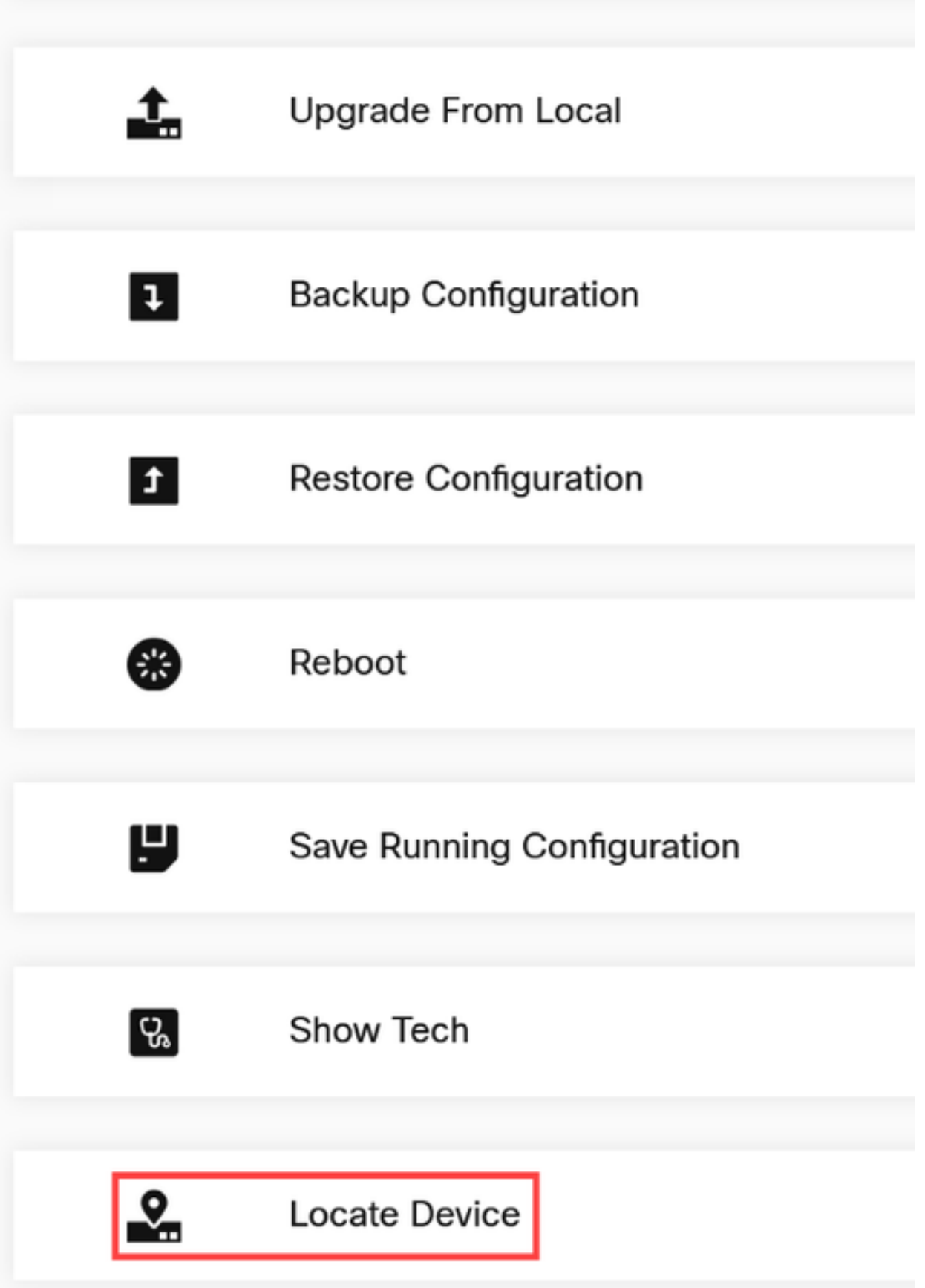

Locate Device

在彈出螢幕中按一下Ok進行確認。

Do you want to locate the device(s) by flashing its LED(s)?

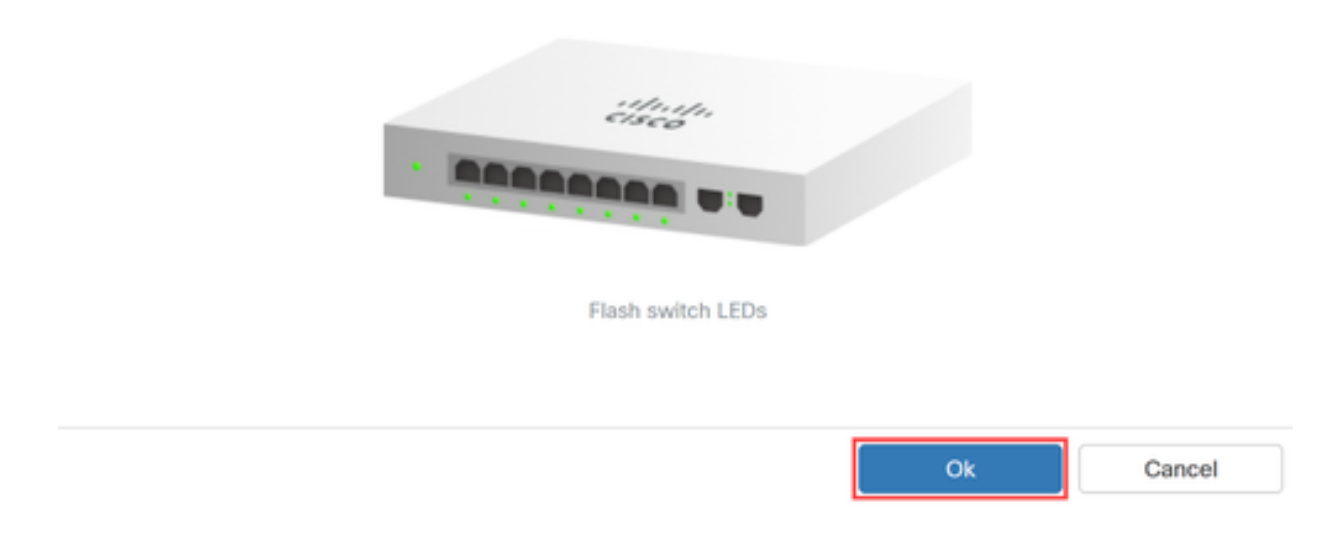

 $\times$ 

步驟 6

交換機上的LED將閃爍60秒,以幫助辨識網路中一組裝置中的裝置。成功找到裝置後 ,您還會在使用者介面上看到通知。

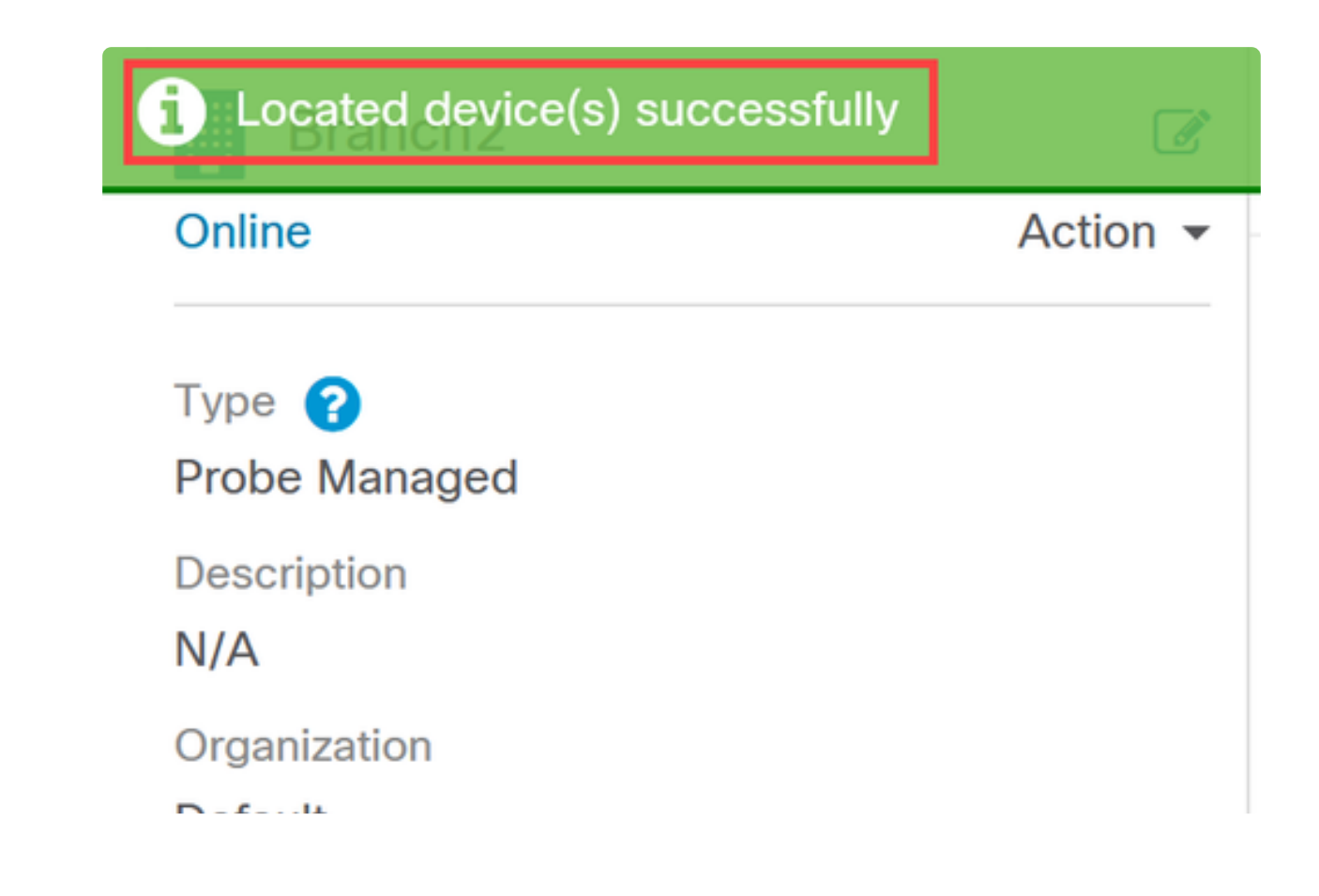

## 結論

現在,您已經瞭解了CBD 2.8.0版上的定位裝置功能,以及如何在您的網路中使用該功 能。

#### 關於此翻譯

思科已使用電腦和人工技術翻譯本文件,讓全世界的使用者能夠以自己的語言理解支援內容。請注 意,即使是最佳機器翻譯,也不如專業譯者翻譯的內容準確。Cisco Systems, Inc. 對這些翻譯的準 確度概不負責,並建議一律查看原始英文文件(提供連結)。